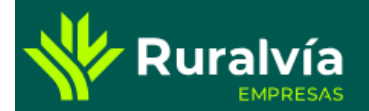

# **TRANSFERENCIAS**

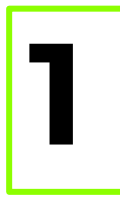

Desde la pantalla de Inicio, selecciona la pestaña de TRANSFERENCIAS.

En esta pantalla, se mostrarán las diversas opciones de transferencias que tenemos a tu disposición en Ruralvía.

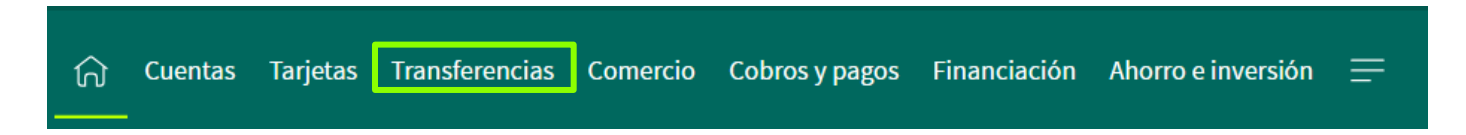

## Transferencias

Selecciona el tipo de transferencia que quieres hacer

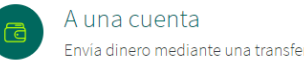

Envía dinero mediante una transferencia.

A una cuenta - Target Envía dinero mediante una transferencia urgente

A una cuenta - Financiada Enviar dinero mediante una transferencia financiada

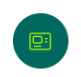

鼯

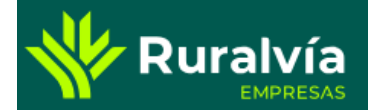

# **TRANSFERENCIAS - SEPA**

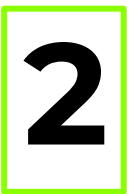

**2** En la opción A una cuenta, se mostrarán los datos necesarios para realizar una transferencia individual estándar (SEPA).

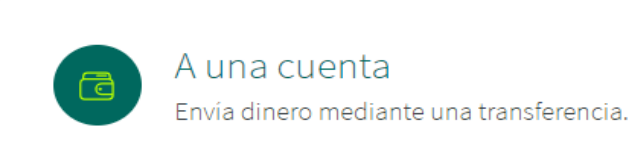

Selecciona tu cuenta desde la que deseas realizar el envío (origen) y la cuenta a la que irán destinados los fondos (destino)

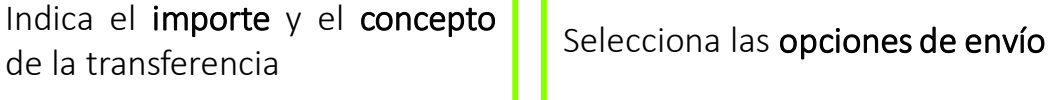

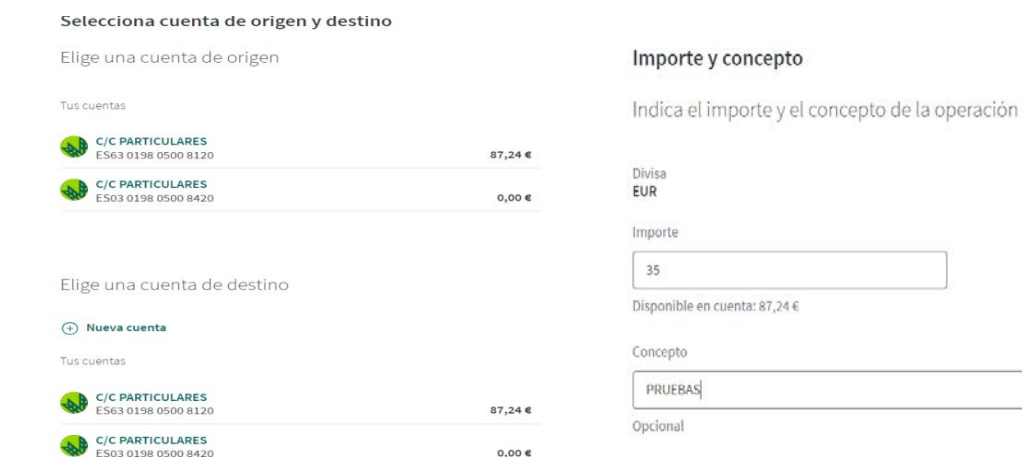

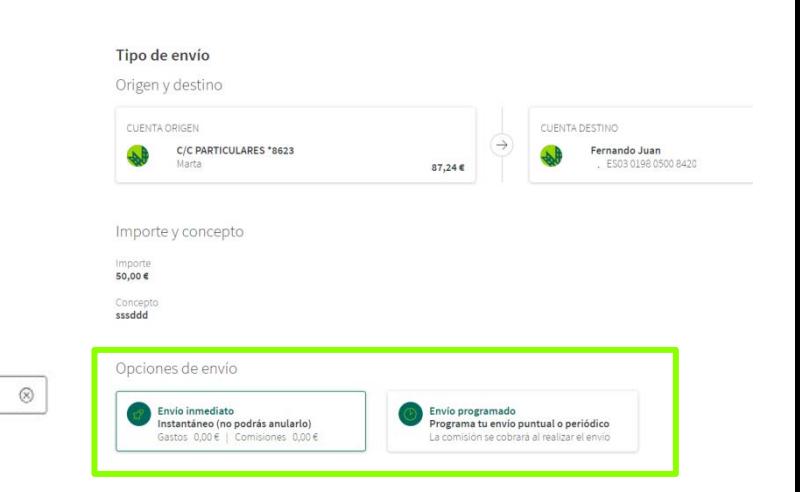

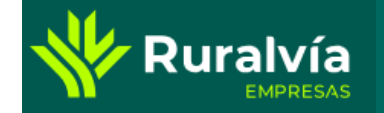

A una cuenta ā

Envía dinero mediante una transferencia.

Revisa los datos y, si son correctos, haz click en Enviar Firma la operación con tu clave de firma y con el código que recibirás en tu móvil, con total seguridad.

Te confirmaremos el envío y te daremos la opción de descargar el justificante de la transferencia o enviarlo a un tercero.

# dinero

#### Resumen de la operación

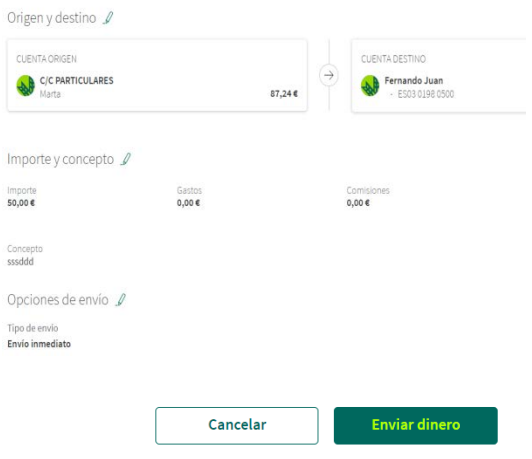

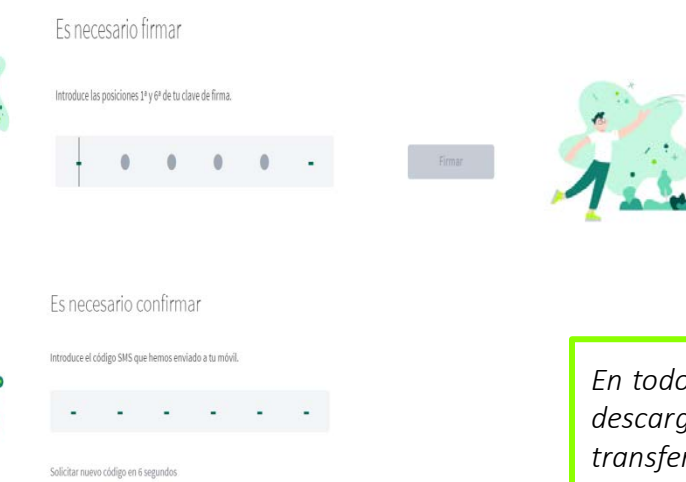

# *En todos los casos tendrás la opción de descargar el* justificante *de la transferencia realizada, o* enviarlo a un tercero *por correo electrónico.*

¡Envío realizado!

 $\boxed{\downarrow}$  Descargar justificante  $\propto$ <sup>o</sup> Enviar justificante

Se ha realizado un envío a BEATRIZ por valor de 1,00 €.

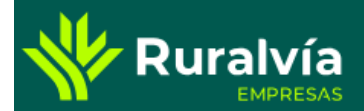

# **TRANSFERENCIAS - TARGET**

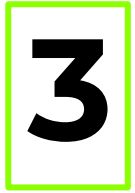

Seleccionando la segunda opción,  $A$  una cuenta – Target, se mostrará la pantalla para cumplimentar los datos necesarios para realizar la transferencia. Deberán incluirse los datos **3** necesarios <sup>y</sup> pulsar el botón de «Aceptar»

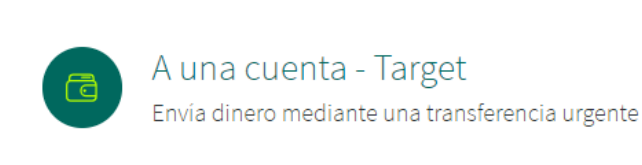

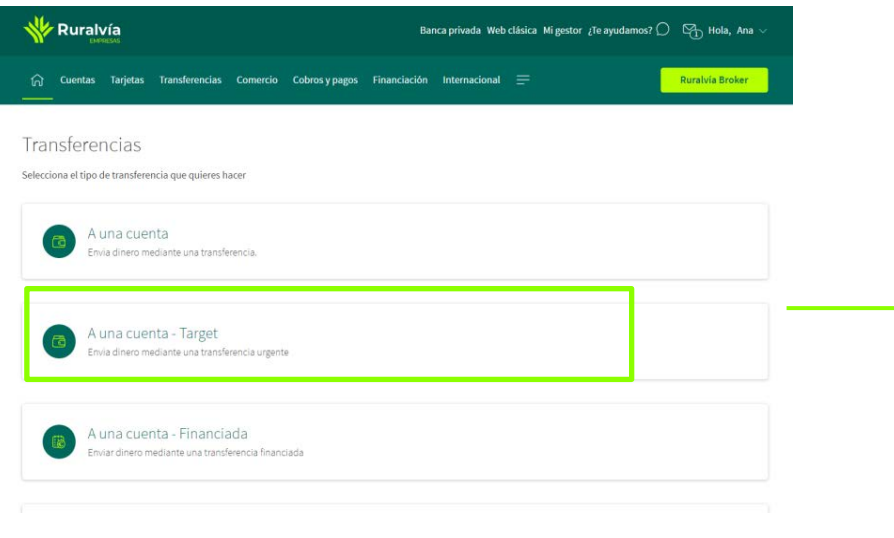

### **Transferencias urgentes TARGET**

Para realizar la operación cumplimente los datos solicitados y pulse 'Aceptar'. Transferencias tipo Target. Reemplazan a las OMF nacionales (vía Banco de España) y a las OMT transfronterizas. Por sus propias características esta operación NO SE PUEDE ANULAR una vez ha sido firmada.

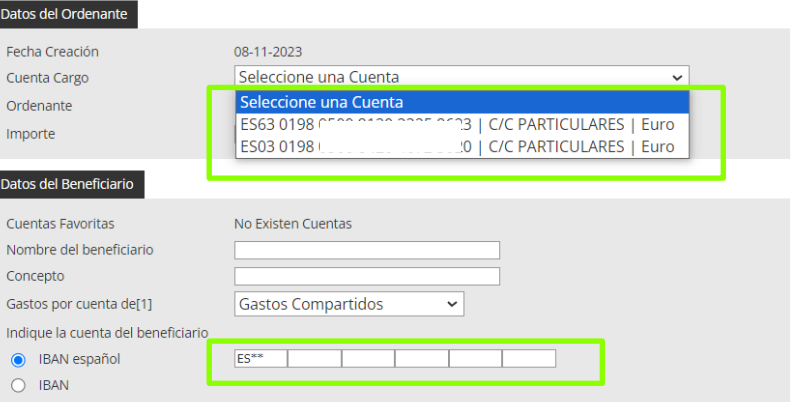

[1] Los gastos de la operación, en el caso de que el ordenante los asuma totalmente (tipo OUR), podrán verse alterados en el caso de que la entidad receptora de la transferencia tenga unos gastos superiores a los aquí señalados, debido a las gestiones realizadas para su correcto abono en cuenta.

kcenta

*Selecciona tu* cuenta desde la que deseas realizar el envío (origen) *y la* cuenta a la que irán destinados los fondos (destino).

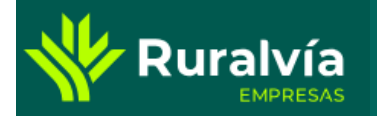

A continuación aparecerá una pantalla dónde se muestran todos los datos que se han incluido para realizar la transferencia. En caso de querer modificar algún dato, se pulsará el botón «Volver». Si los datos que se muestran son correctos, se firmará la transferencia y se pulsará «Aceptar».

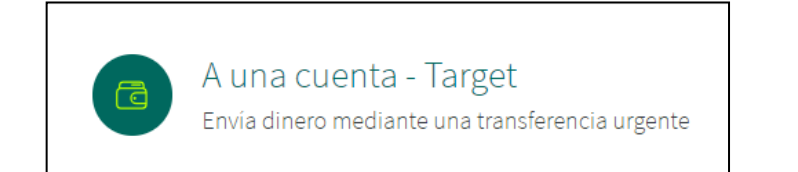

#### **Transferencias urgentes TARGET**

 $(2)$ 

A continuación se detallan los datos de la orden. Para realizar la operación introduzca la firma requerida y pulse 'Aceptar' Por favor, compruebe la cuenta beneficiaria. Según la normativa vigente, la transferencia se entenderá correctamente ejecutada si se abona en el IBAN indicado.

Por las características propias de esta operación NO SE PUEDE ANULAR una vez ha sido firmada.

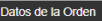

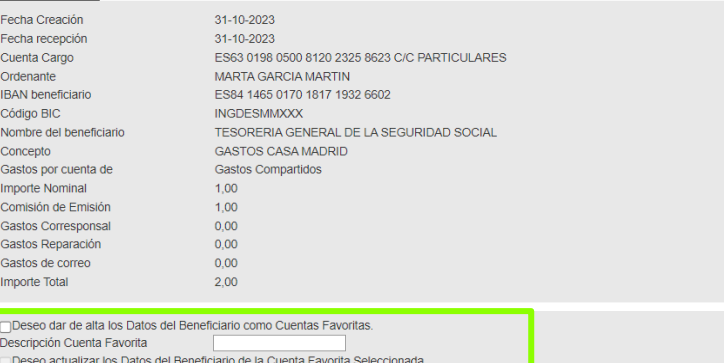

Le informamos que por motivos de seguridad, esta operación requiere doble firma.

La primera clave de firma deberá de introducirla en esta pantalla. Una vez el sistema verifique la validez de la misma, le solicitará una segunda firma

Para cualquier consulta póngase en contacto con el Servicio de Atención Telefónica - 913 346 780 - 900 822 670.

#### Firma

Descripción Cuenta Eavorita

: Cómo firmar? Introduzca las posiciones Borrar  $08964$ solicitadas de su clave de \* \* \* \* firma 7 5 1 2 3

*En todas las opciones de envío de transferencias Se podrá dar de alta la cuenta como* «Favorita» *y que los datos del IBAN y beneficiario queden guardados para próximas transferencias.*

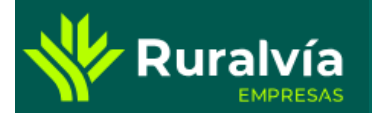

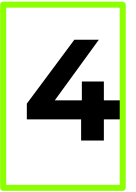

Seleccionando la segunda opción, A una cuenta - Financiada, realizaremos el envío de dinero <sup>a</sup> través de una transferencia financiada. Deberás elegir si quieres enviar una transferencia **4** nacional <sup>o</sup> internacional.

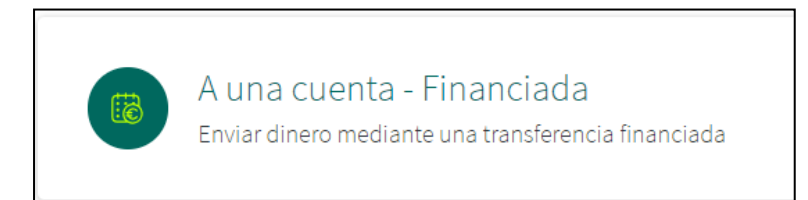

# A una cuenta - Financiada

Selecciona el tipo de transferencia financiada que quieres realizar

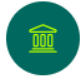

## Nacional/SEPA

Transferencias con destino a un país del Espacio Económico Europeo

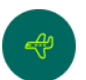

### Internacional

Transferencias con destino a un país no incluido dentro del Espacio Económico Europeo

*Las transferencias* Nacionales/SEPA tendrán destino a un país del EEE, *mientras que las transferencias* internacionales tendrán destino a un país fuera del EEE.

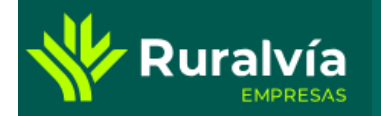

Deberán incluirse los datos de la transferencia, cuenta de cargo, importe, cuenta de abono, datos del beneficiario etc. Al final de la pantalla, en lugar de pulsar el botón de Aceptar, se pulsará el botón de Financiar.

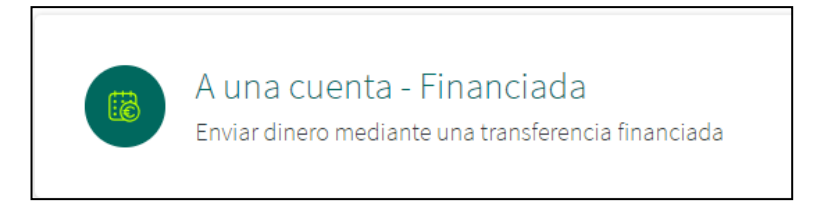

### Emisión de Transferencias Extranjero

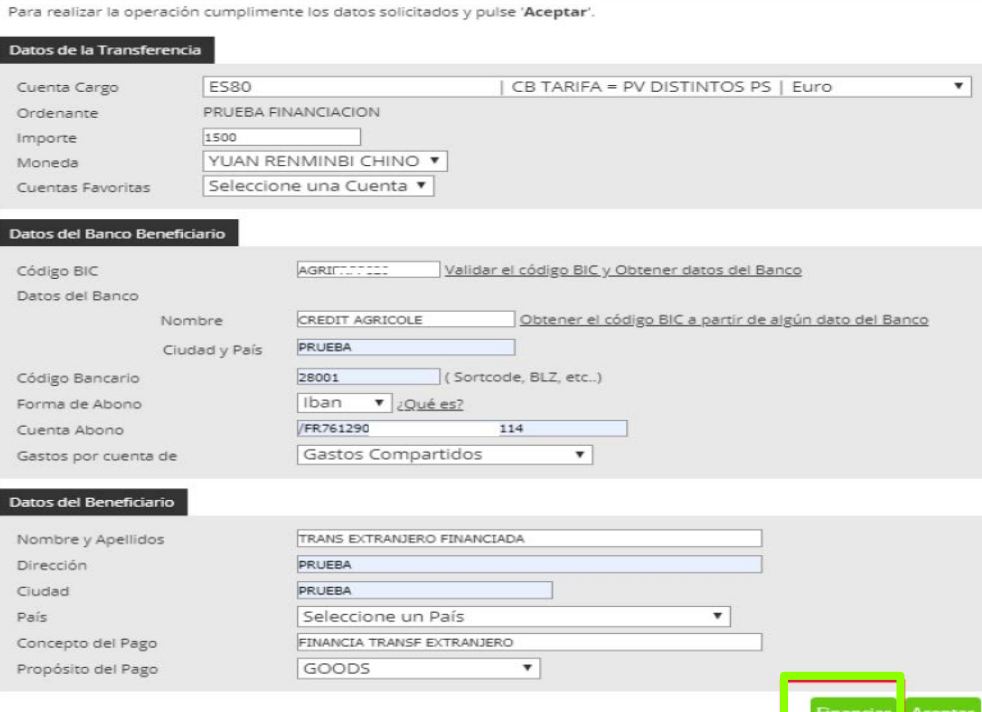

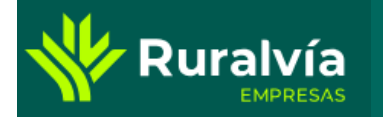

En la siguiente pantalla, se deberá seleccionar el tipo de financiación y la información de los importes a financiar. La suma de estos importes no podrá superar el importe total a financiar.

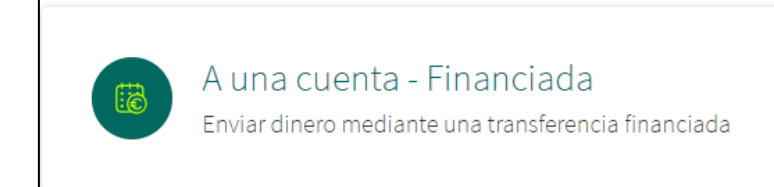

### Financiación de Transferencia Extranjero

Para realizar la operación cumplimente los datos solicitados y pulse 'Aceptar'.

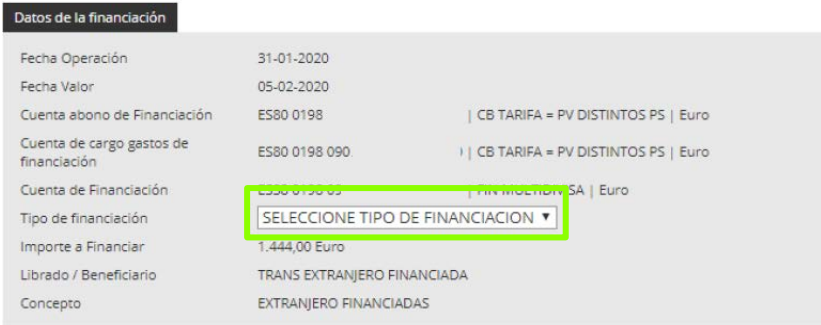

#### Lista de Vencimientos

otal Importe Non

Por favor, indique la información de las financiaciones a realizar. La suma de los mismos no podrá superar el importe a financiar

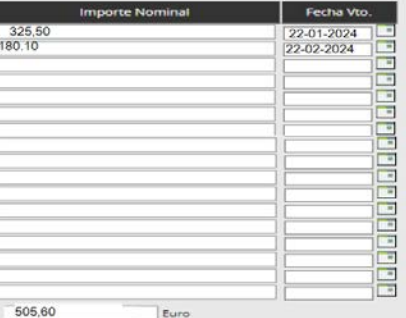

*El tipo de financiación podrá ser* NOMINAL*, correspondiente al importe de la transferencia o* PARCIAL*, que no podrá exceder el importe total de la operación.*

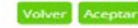

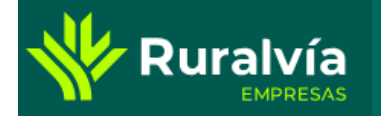

Por último, se mostrará un resumen de la operación y, si todo es correcto, se deberá firmar para su confirmación.

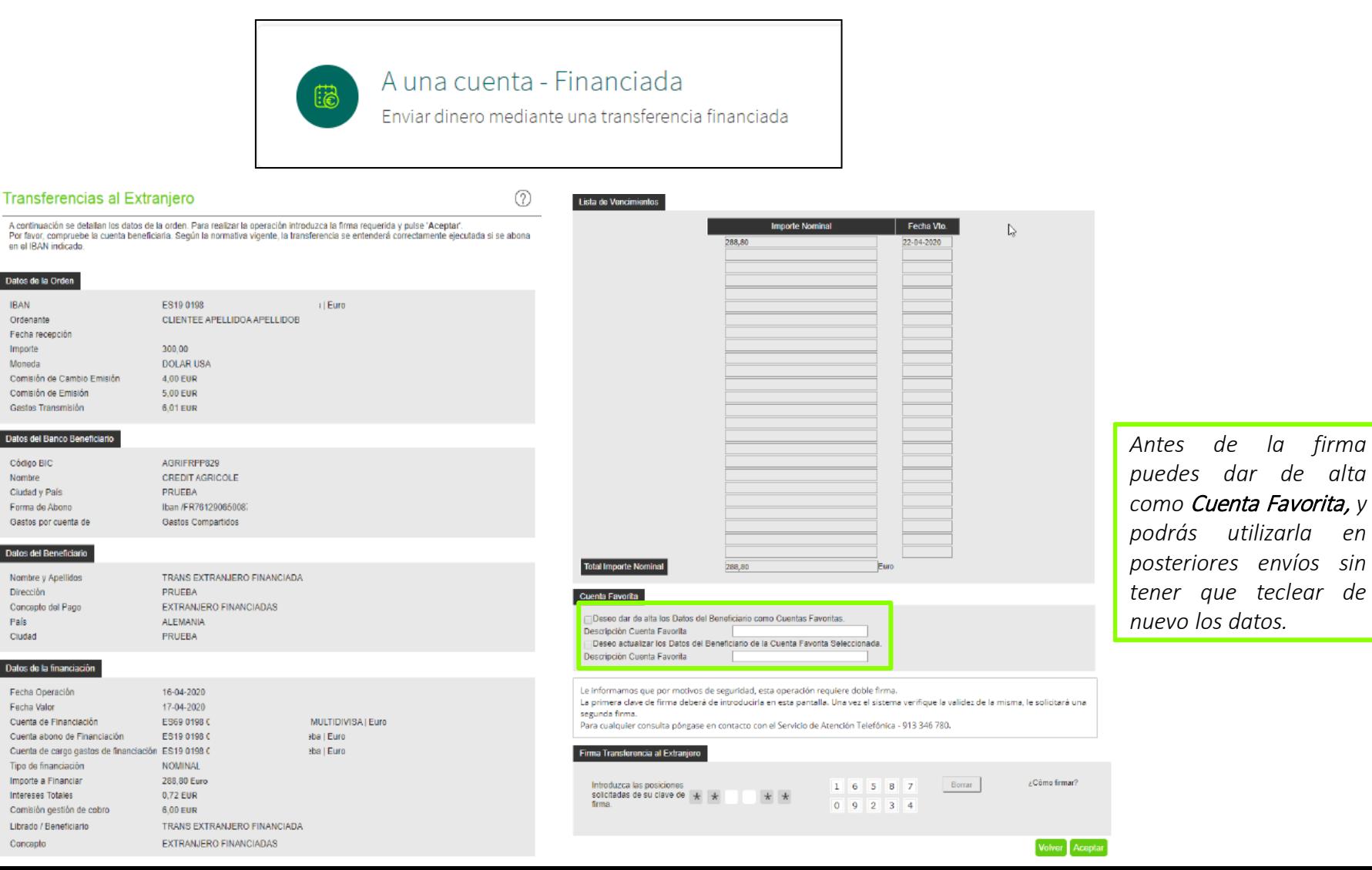

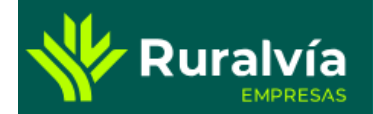

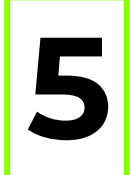

Dentro de la pestaña de CUENTAS podrás consultar todas las transferencias SEPA o internacionales **15 dentro de la pestana de CUENTAS podras consultar todas**<br>**5** emitidas, las programadas y las operaciones no realizadas.

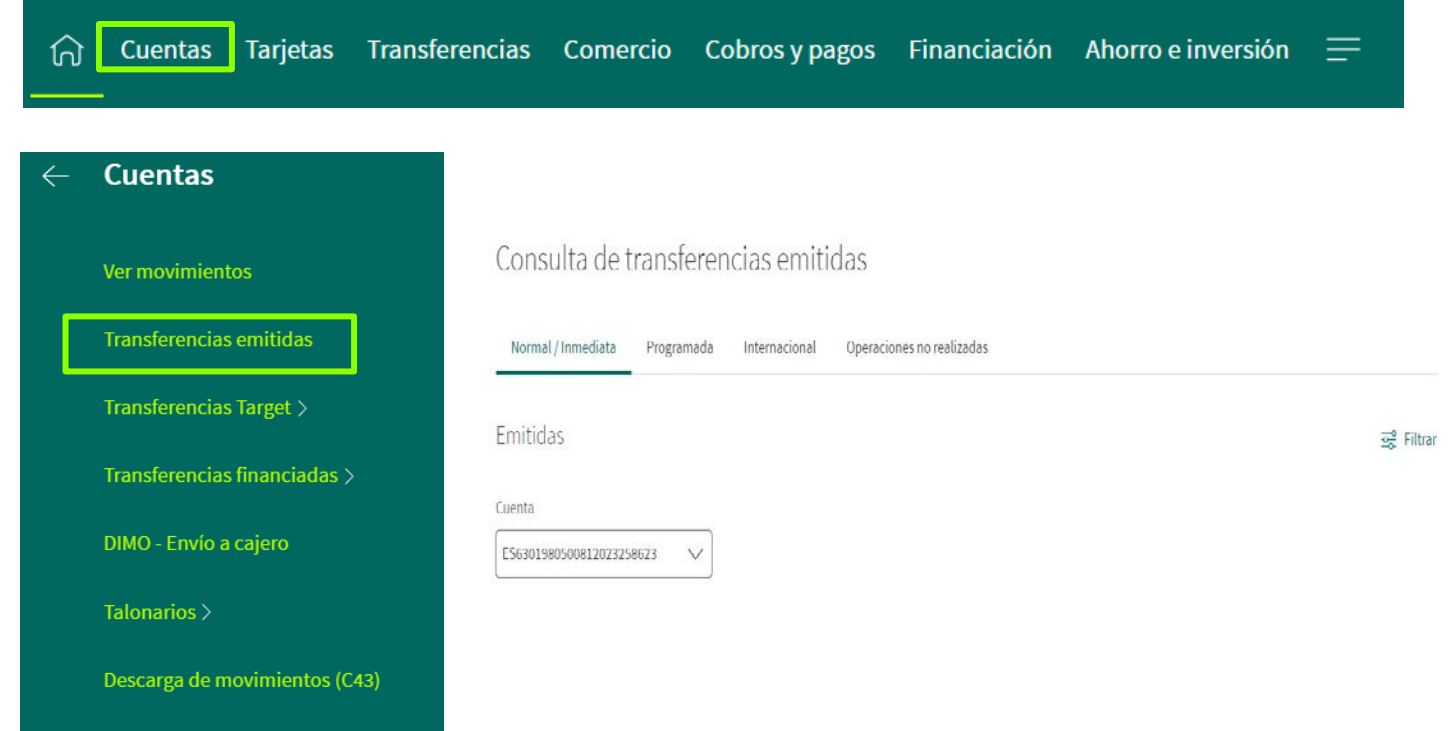

*En este apartado podrás consultar* cualquier transferencia emitida, *incluso las operaciones que* no se han llegado a realizar *y se han quedado* pendientes *por el motivo que sea*

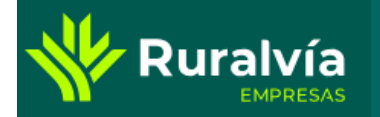

Dentro de la pestaña de CUENTAS también podrás consultarlas transferencias target emitidas, las recibidas y las no realizadas.

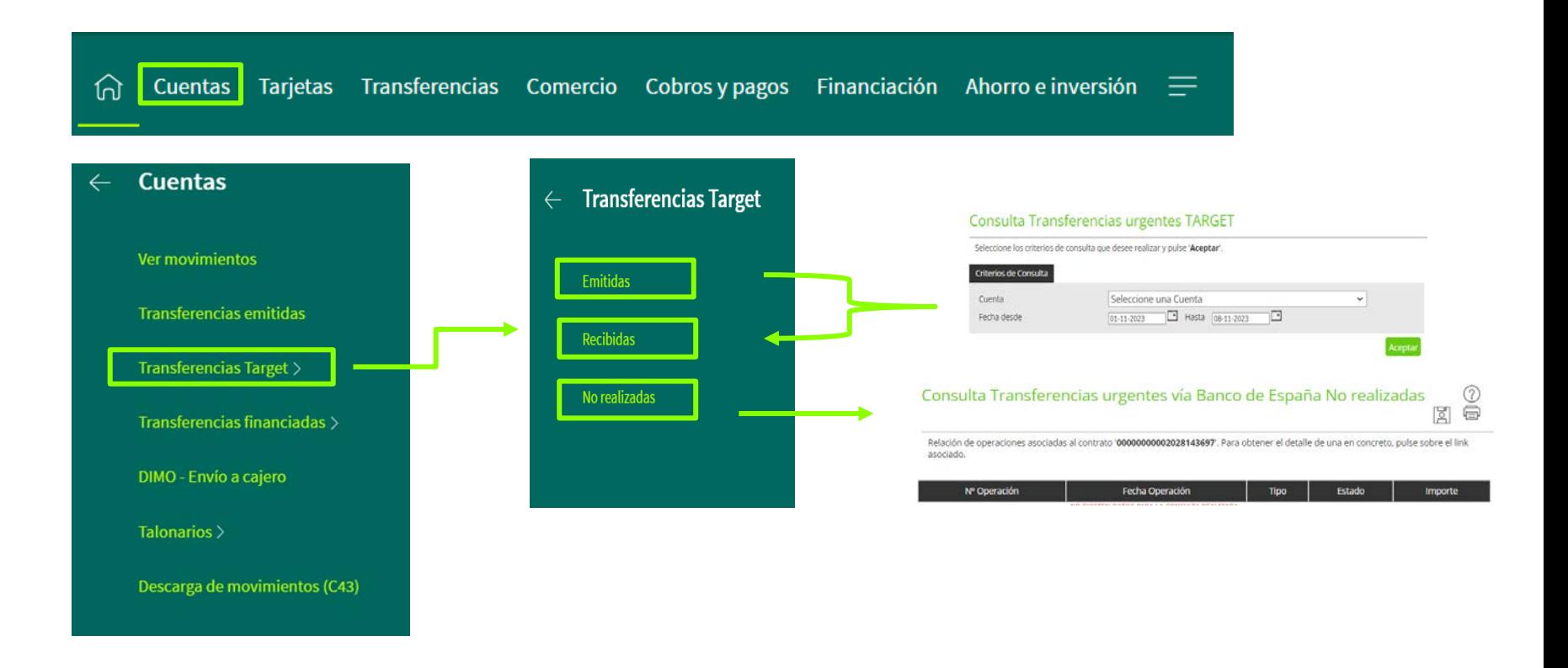

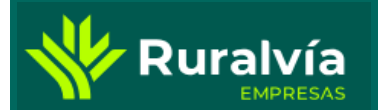

Dentro de la pestaña de CUENTAS también se encuentra la opción de consultar las transferencias financiadas emitidas, diferenciando entre las nacionales y las internacionales.

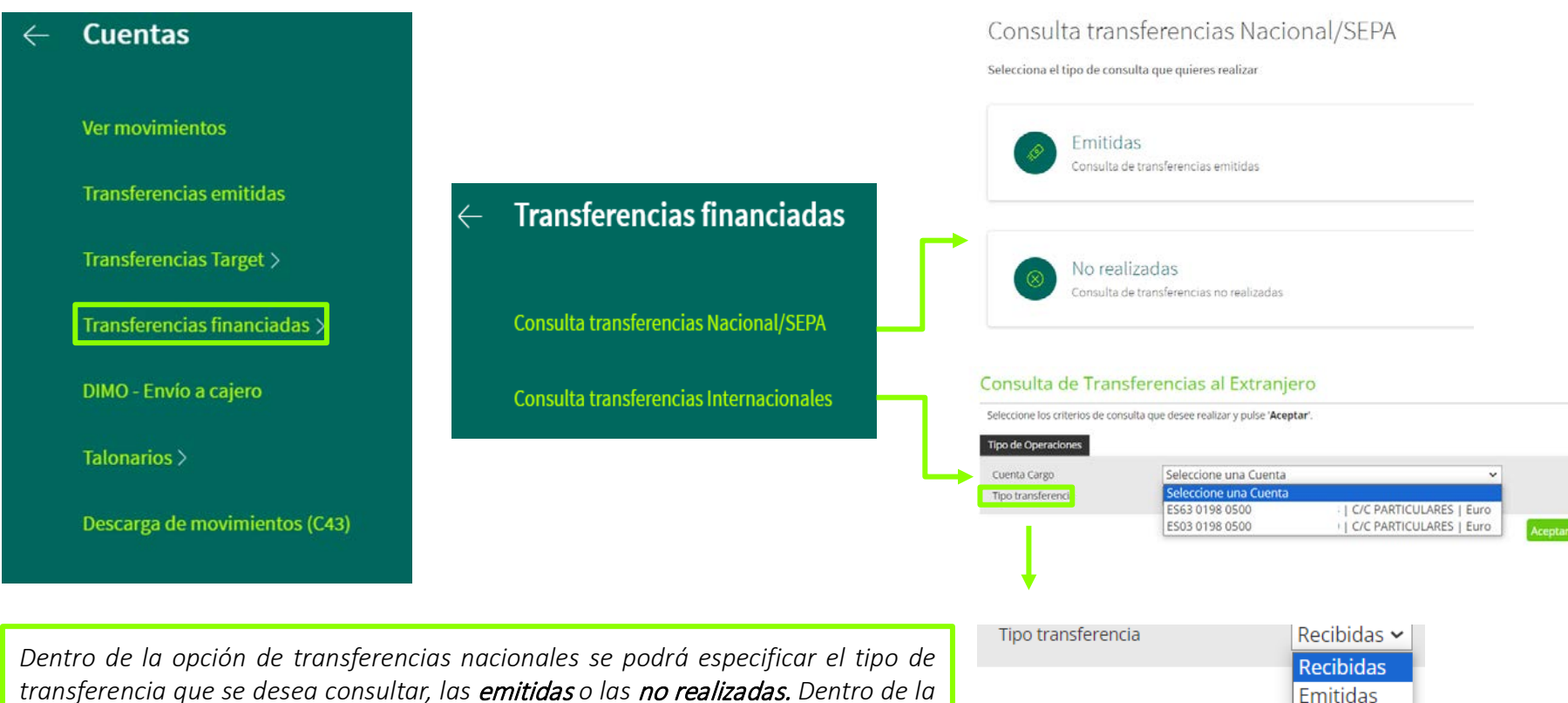

*transferencia que se desea consultar, las* emitidas *o las* no realizadas. *Dentro de la opción transferencias internacionales, se podrá consultar las* recibidas *y* las emitidas

### **TRANSFERENCIAS – ALTA TRANSFERENCIAS PERÍODICAS** Ruralvía

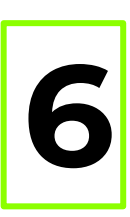

Desde la pantalla de Inicio, selecciona la pestaña de TRANSFERENCIAS.

En cualquiera de las opciones de transferencias que se muestran (A una cuenta, A una cuenta - Target o A una cuenta – Financiada), inicia el proceso y sigue los pasos hasta llegar a la opción de seleccionar el tipo de envío.

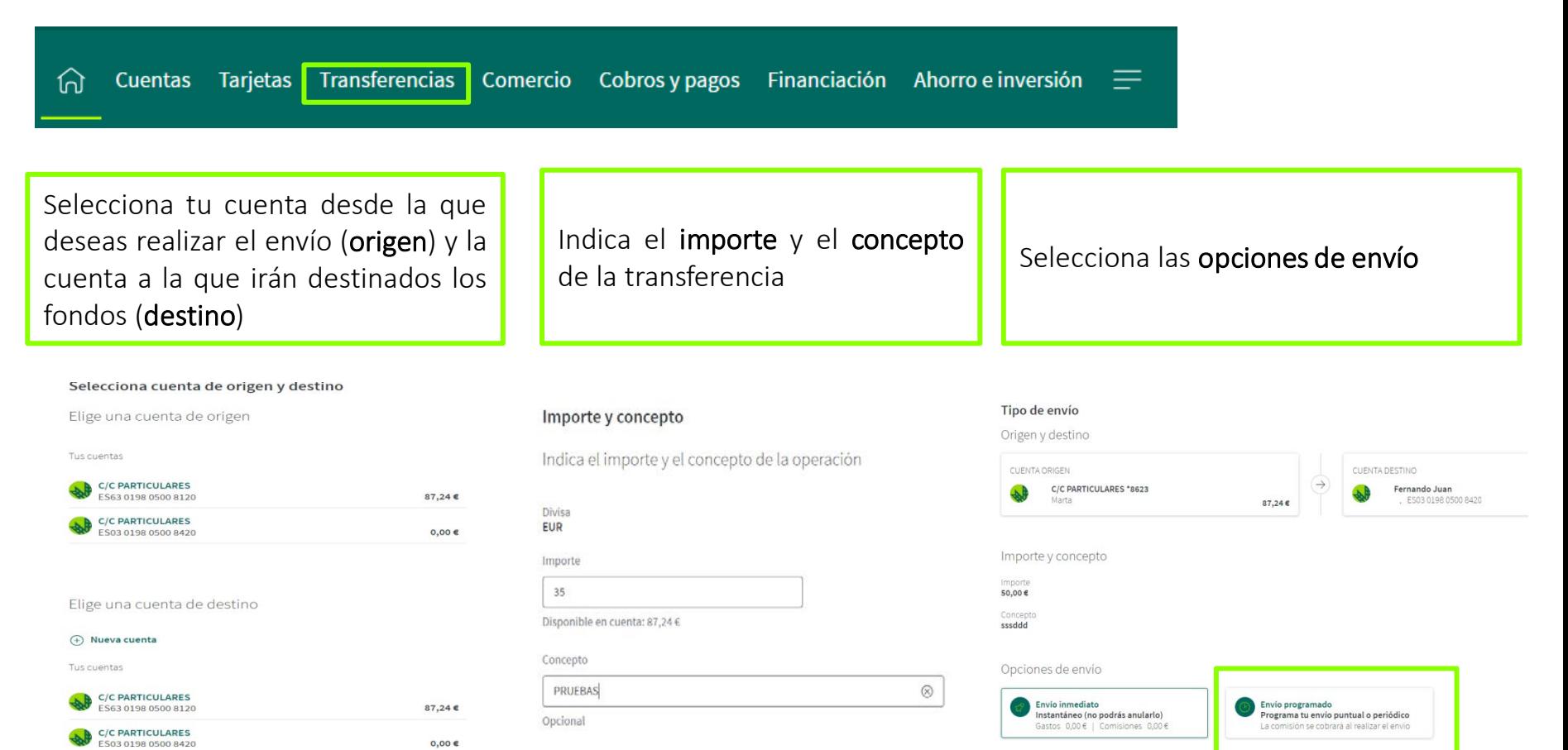

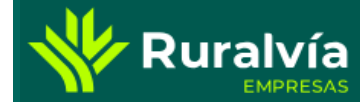

# **TRANSFERENCIAS – ALTA TRANSFERENCIAS PERÍODICAS**

Selecciona la opción de Envío Programado y pulsa el check de repetir.

A Continuación, deberás seleccionar la primera fecha en la que quieres que se emita tu transferencia y la última fecha, así como la periodicidad que podrá ser desde semanal a anual.

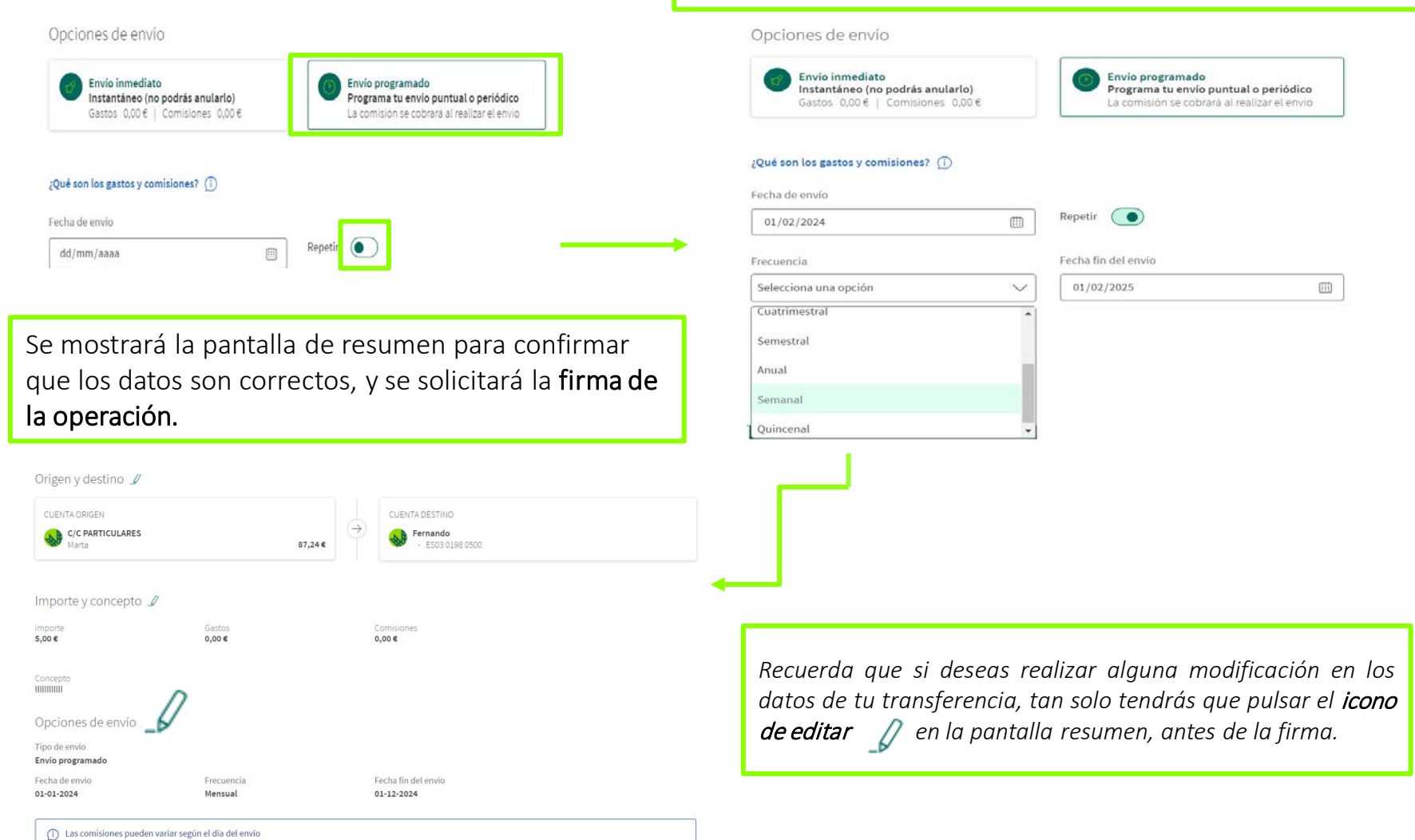

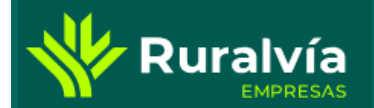

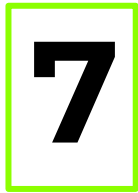

Desde la pantalla de inicio selecciona la opción de CUENTAS.

De las opciones que se muestran, deberás elegir Ver movimientos y seleccionar la operación que quieres reutilizar.

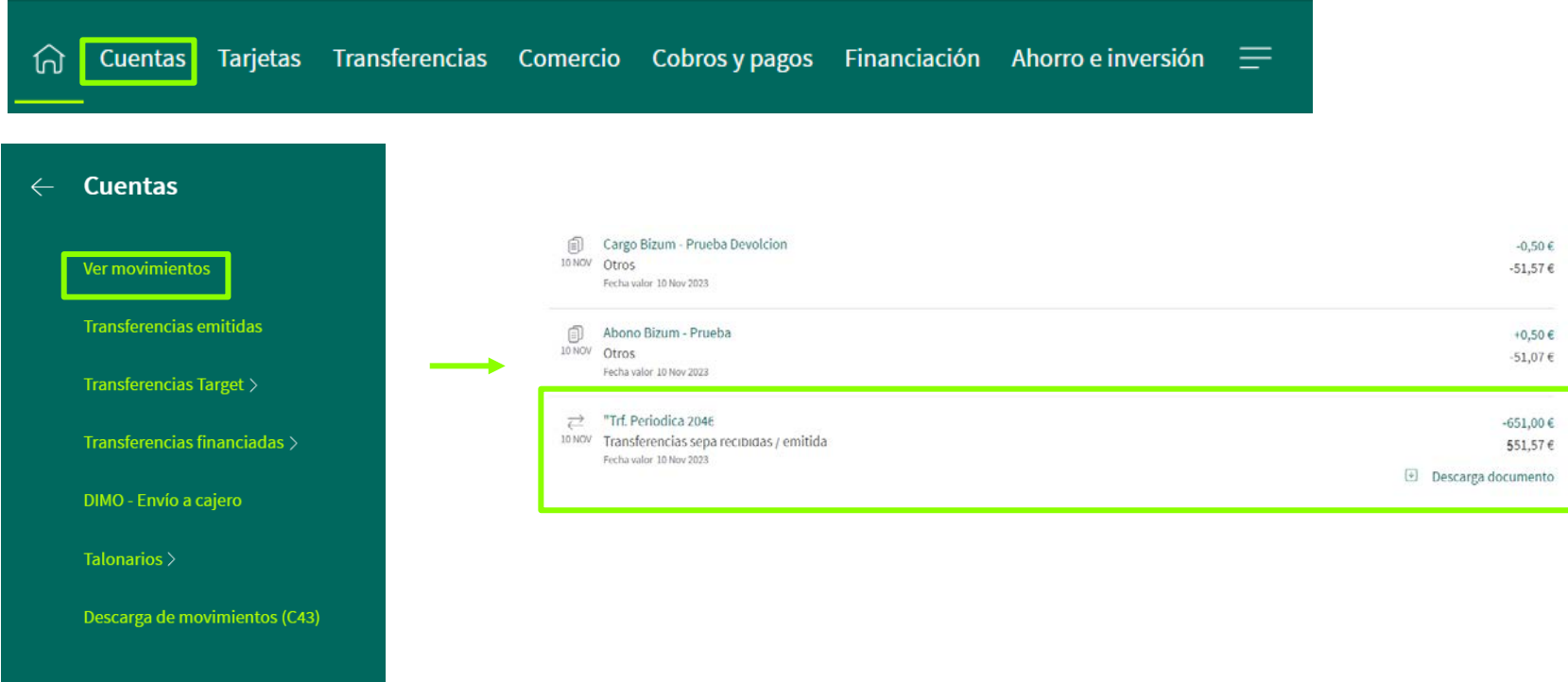

*La opción de reutilizar una transferencia, te ofrece la posibilidad de* repetir una transferencia ya emitida *sin necesidad de tener que introducir todos los datos de nuevo, pudiendo modificar cualquiera de ellos si es necesario.*

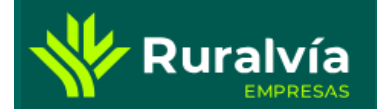

Selecciona cuenta de origen y destino

Elige una cuenta de origen

CUENTA CORRIENTE BCE \* 6720 De parte de Beatriz

Elige una cuenta de destino

CaixaBank ES58 2100

**CUENTA ORIGEN** 

**CUENTA DESTINO** 

BEATRIZ

Al seleccionar la transferencia emitida, deberás pulsar en Repetir envío dentro del apartado *¿Qué quieres hacer?.*

En los siguientes pasos, aparecerán cumplimentados todos los datos de la transferencia emitida (pudiendo modificar cualquier de ellos) y tan solo tendrás que pulsar en Enviar dinero y firmar la operación para que se emita la transferencia.

361.00€

 $\times$ 

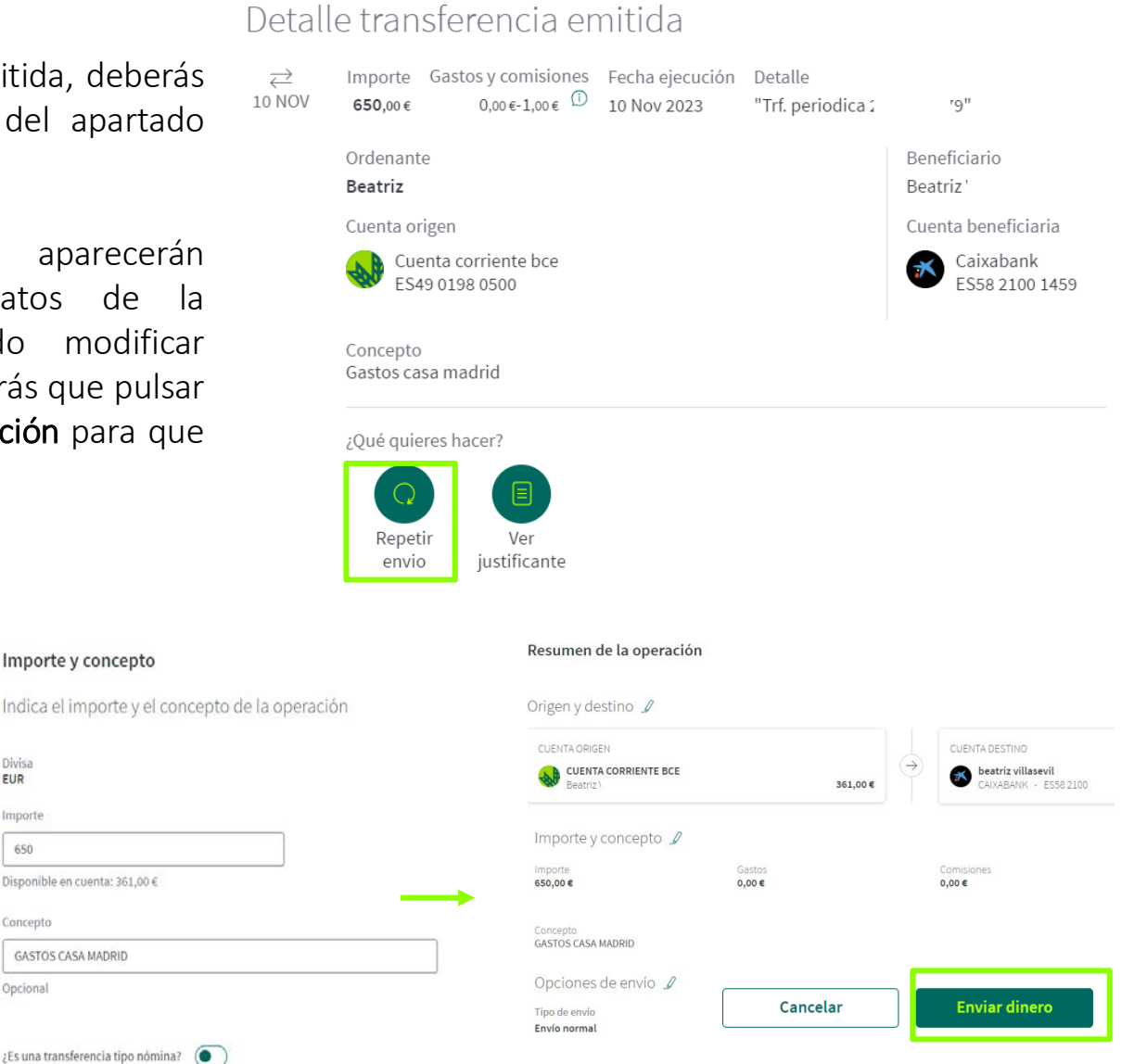

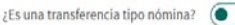

Importe y concepto

Disponible en cuenta: 361,00 €

**GASTOS CASA MADRID** 

Divisa

Importe

650

Concepto

Opcional

**EUR** 

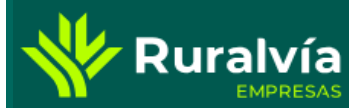

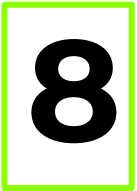

Desde la pantalla de inicio selecciona la opción de CUENTAS.<br>De las opciones que se muestran, deberás elegir **Ver movimientos** y seleccionar la transferencia de la que quieras obtener el justificante.

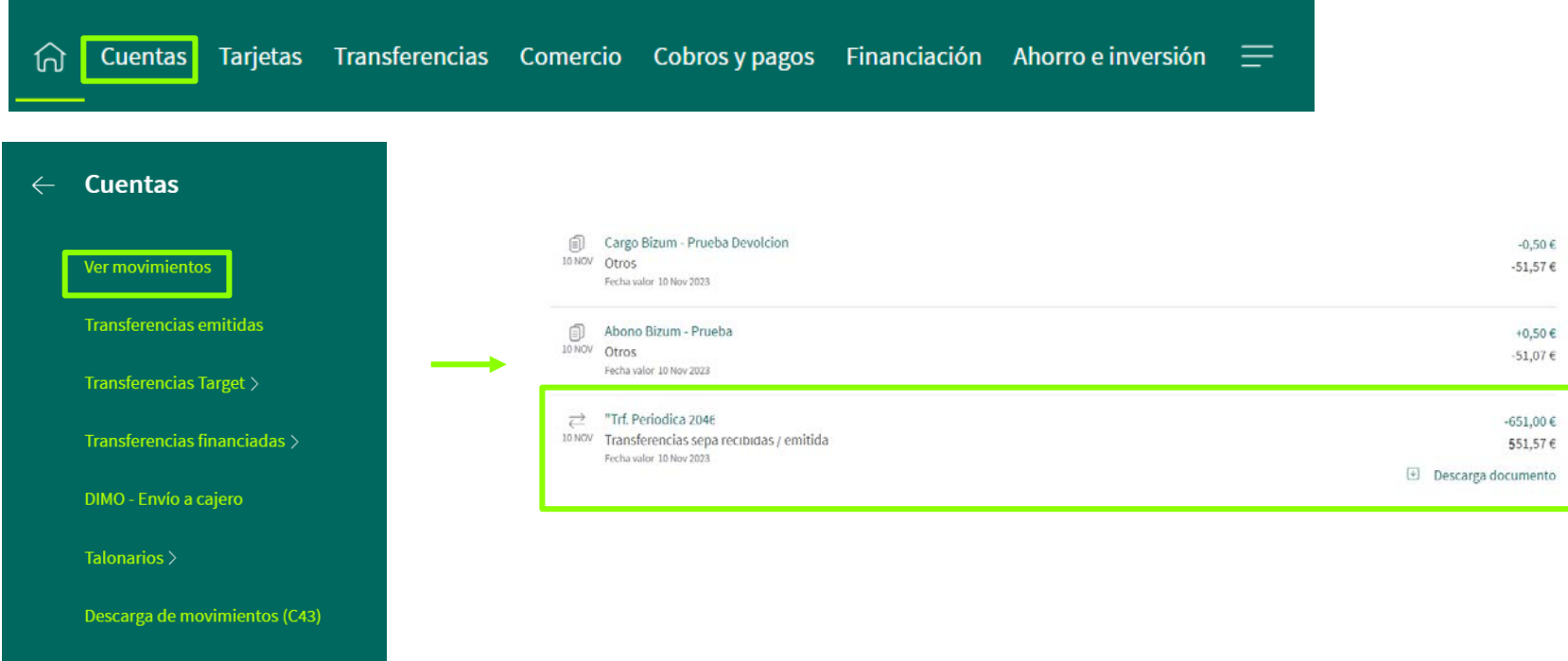

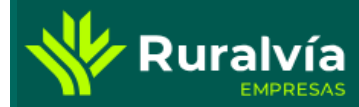

**Ruralvía** 

Ordensets

flamelician) **BEATRIZ** ES5821001459

CAIXESBBXXX Entidad Beneficiaria

Transferencia emitida

Datos de la orden Fecha ejecución 10 11 2023 **Importe Nominal**  $15006$ Gastos Gastos Compartidos Concepto<br>GASTOS CASA MADRID Por cuenta de Código BIC

Al seleccionar la transferencia emitida, deberás pulsar en Ver justificante dentro del apartado *¿Qué quieres hacer?.*

Obtendrás un documento con el resumen de los datos de la transferencia, en formato PDF, que podrás descargar y guardar.

Forba: 16-11-2023 Hong 14-43-29

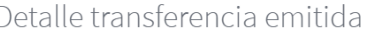

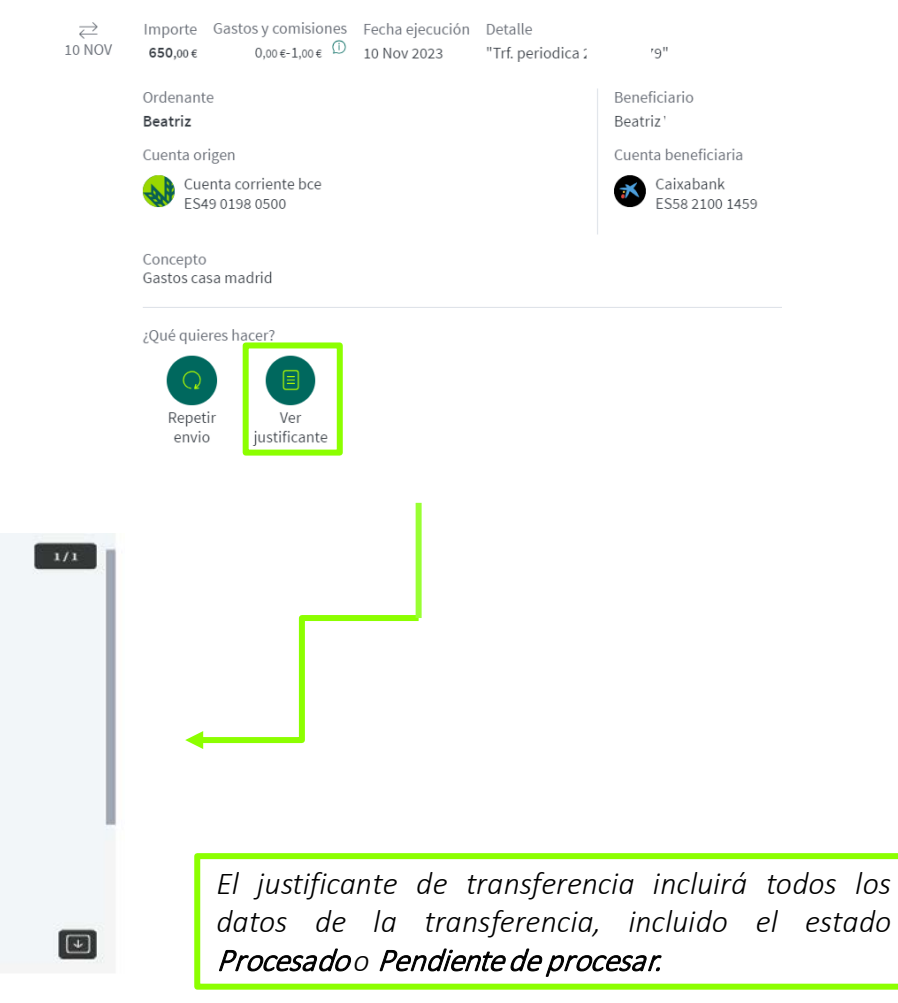

Descargar